## About JMD Assistant

JMD Assistant is an OBD model to help HandyBaby to read out data from Volkswagen cars, and it needs your HandyBaby upgrade to at least version 8.0.0. JMD Assistant reads data from Volkswagen cars only and won't write any data to cars, even in all key lost , so it won't be locked when the car connect to the server in 4S. HandyBaby reads data from JMD Assistant with RF, and it no needs any cables or computer during your work.

## New key clone (The case have a original key)

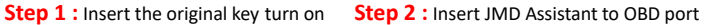

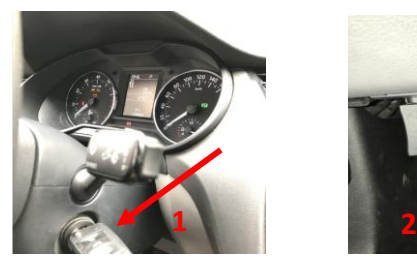

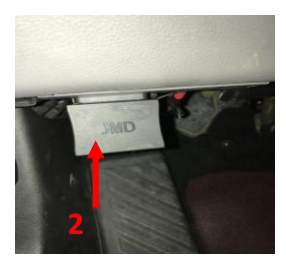

\* If dashboard happen spangled or re-light (don't worry that phenomenon is ok) \*Finish could listen beeper short "BiBiBi" by OBD that's was OK could next step

\*Finish could listen beeper long "Biiiiiii" by OBD that's can't clone so far. (upgrade continue)

**Step 3:** Handy Baby and choice" More-fun" **Step 4:** VOLKSWAGEN

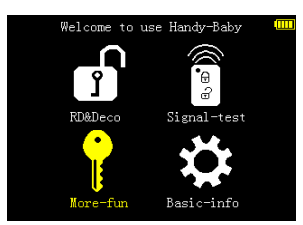

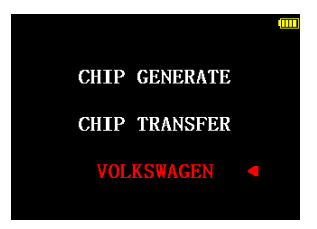

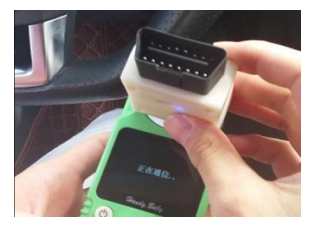

#### **Step 5:** Assistant read **Step 6:** Push OK " OK TO READ"

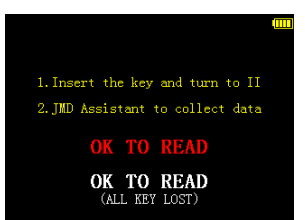

#### **Step 7:** Read Success by OBD data **Step 8:** Insert original key push OK

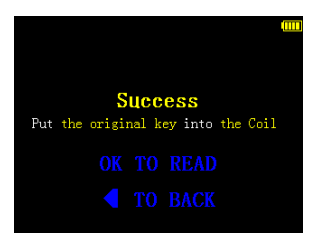

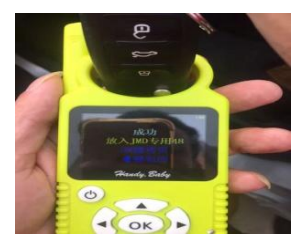

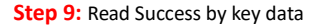

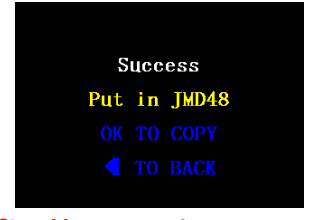

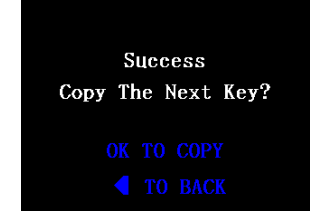

#### **Step 9:** Read Success by key data **Step 10:** Copy by JMD48 chip push OK

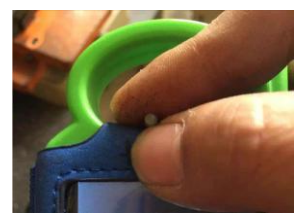

**Step 11:** Copy more? **Step 12:** New JMD48 chip push OK

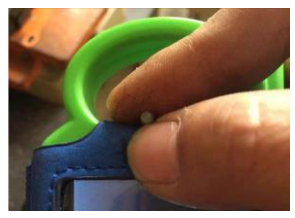

## New key clone (The case all key lost):

Tham same above Step1 to Step5 ….. continue Step6

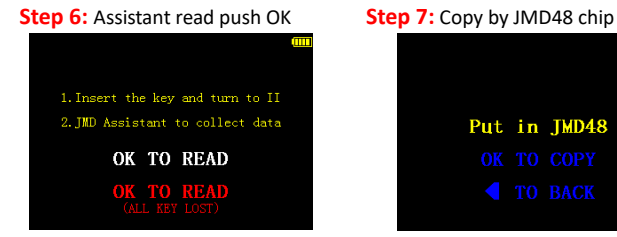

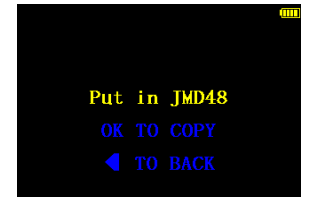

**Step 8:** Copy by JMD48 chip push OK **Step 9:** Copy by JMD48 chip push OK

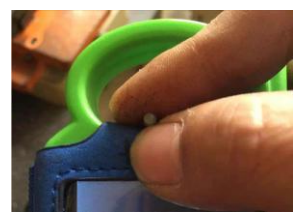

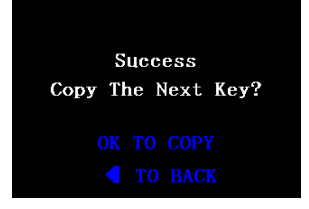

**Attation:**

**If fail in reading, make sure you have follow the steps above and check the car is supported(see the list), or contact us**

### How could update new version

JMD Assistant connect to computer with USB cable, and open JMD Client software, click "UPDATES" –"JMD Assistant update", then wait it until finish update.

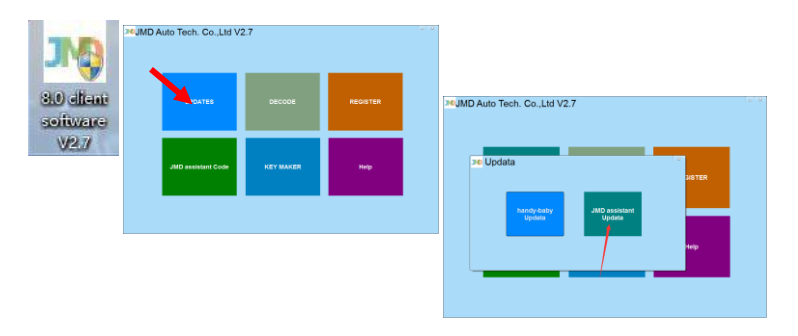

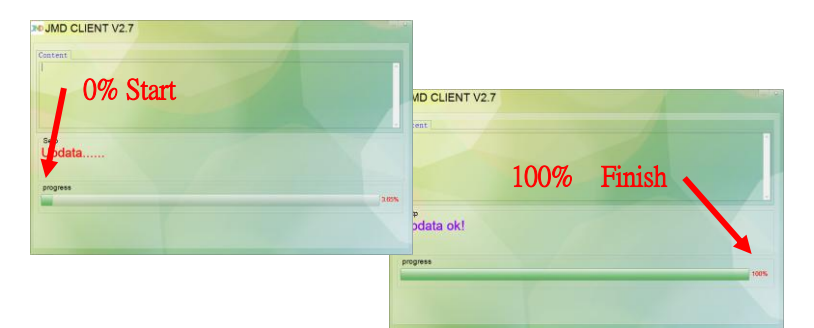

**Note: Make sure your computer have install Cp2102 driver and link to internet, and you should turn off Anti-virus and defender during update.**

# Information about JMD Assitant

JMD Assistant HandyBaby's coil , and get into" basic-info" menu, wait several

seconds and press OK to read, it will show information of JMD Assistant.

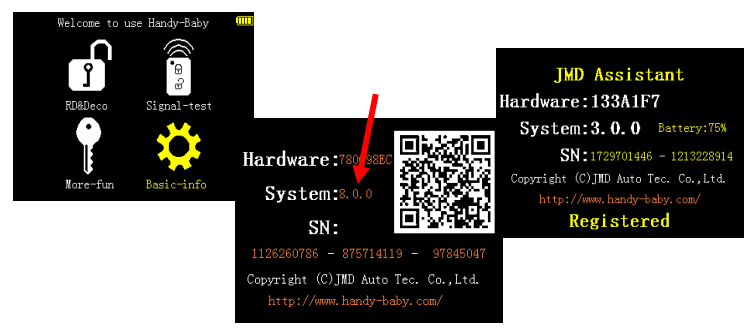

## **Charge**

Please charge with 5V/1A, you can charge with computer or with power supply unit of

smart phone. During charge , LED shows read, and shows blue in full charging.

## Support list (Clone only)

More cars will be add in the future version, please put eyes on the latest news.

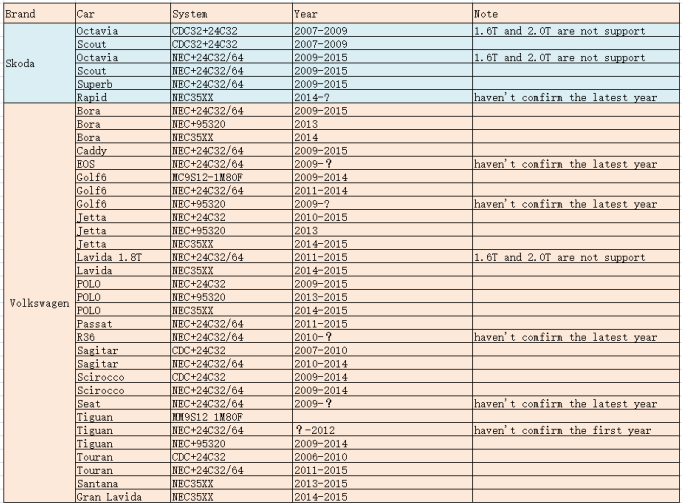

**Note: some cars are not support in the next half year of 2015 in the list,** 

**and blade shape remote key are not support too.**

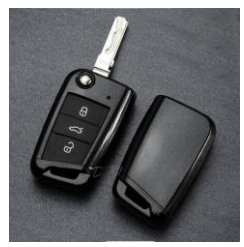

Blade shape remote key

# Support list (all key lost)

More cars will be add in the future version, please put eyes on the latest news.

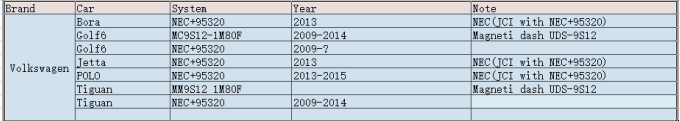

# Q&A

- Q:The dashboard off and can not light up again.
- A: For the wrong operations and other reasons, the dashboard can't light up again, please pull out JMD Assistant and insert key and twist to II again, or cut off the

battery and link back again.

- $Q:$  Illegal key to start and cause the car enter safe state
- A: Insert a legal key and light the dashboard, and wait until the car get out safe state
- Q: The car can not start with legal key
- A:The battery is in low power
- Q: After operate with JMD Assistant, there are fault codes
- A:You can erase fault codes with OBD diagnosis device, if can't , drive the car for a distance , it will be erased
- Q:There is a wrong sound from JMD Assistant after reading
- A:Check the car if support or not, and make sure your JMD Assistant in the latest version, if so, try again. For fail again, contact us and send us the codes, car model, years.

## **Declaration**

- 1. Do read the manual carefully before using the product
- 2. The product use to clone keys legally only, if use in illegal actions, user take full responsibility
- 3. All the pictures provide in this manual might not be same as the product, it is used for demonstrating only.
- 4. Once sold, no returns are allowed except the quality problem
- 5. We do our best to make all the content in this manual are right, we will be greatly appreciated if you find out any mistake and tell us.

## **Contact**

WhatsApp: +86 18406690361, +86 18825300027 , (after-sale) QQ: 493416834 , Wechat:18406690361 , Skype[: handybaby@outlook.com](mailto:handybaby@outlook.com) Email: [493416834@qq.com](mailto:493416834@qq.com) Website: [www.handy-baby.com](http://www.handy-baby.com/)